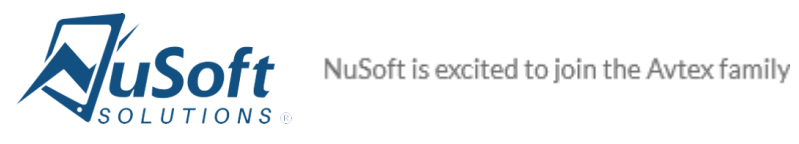

# **Map**

Version 9.0.0.0

# **Installation and User Guide**

# **Table of Contents**

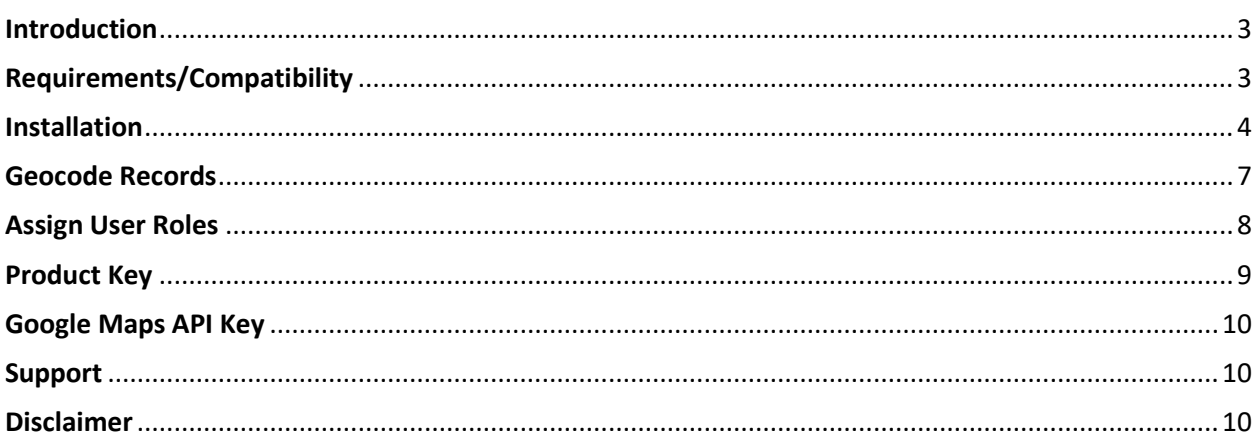

### <span id="page-2-0"></span>Introduction

This document is designed as an introductory guide for Microsoft Dynamics CRM users to learn how to install and configure Map solution

Map. It includes step by step instructions, with screenshots.

Map allows users to visually view data on a map. It is a sales dashboard that offers users the functionality to create a driving route for their appointments for a specific date. Each entity is displayed with a different icon on the map and all views that are currently being displayed on the map are listed under "Views Displayed."

#### Features:

- Ability to [see](http://www.atriocrm.com/s/AtrioMapUserGuide_CRM-2016.docx) records with latitude and longitude data on a map
- Viewing entity records on a map
- Routing driving directions between home, work, and appointments
- Capability to load more than one view on map and views from different entities at the same time
- Displaying custom as well as system views
- Showing territorial alignment enabling customers to be added to a marketing list by circling them
- Allows you to reassign records by selecting a region
- Ease of scheduling appointments by simply selecting a pin

## <span id="page-2-1"></span>Requirements/Compatibility

The Common solution is required to be imported into D365 for Map to load. Map is compatible with Dynamics 365 version 8.2 and version 9.

The following browsers are supported:

- Internet Explorer 10+
- Google Chrome 43+

## <span id="page-3-0"></span>Installation

- 1. Navigate to **Settings -> Dynamics Marketplace** Dynamics 365  $\sim$ 靈 Settings  $\sim$ Solutions > Field Service Sales Service Marketing **Setting Business** Customization System **Process Center ATT** Business Manageme...  $+$ Customizations  $\mathcal{L}_{\alpha}$ Administration 図 Email Configuration Processes  $\overline{\phantom{a}}$ Microsoft Flo Templates ٣Ť Solutions 8 Security Activity Feeds Confi... ø  $\mathbf{G}_{\mathbf{Q}}$  $\overline{\bullet}$ Product Catalog Dynamics Marketpla... Data Management **Activity Feeds Rules**  $\mathbf{z}$ Plug-In Trac ∅ Relationship Insights يردع Service Management  $\overline{C}$ D. System Jobs Document Manage... Auditing
	- **2.** Enter **"NuSoft"** in the search box and click on "**Get it now**" for **Map.**

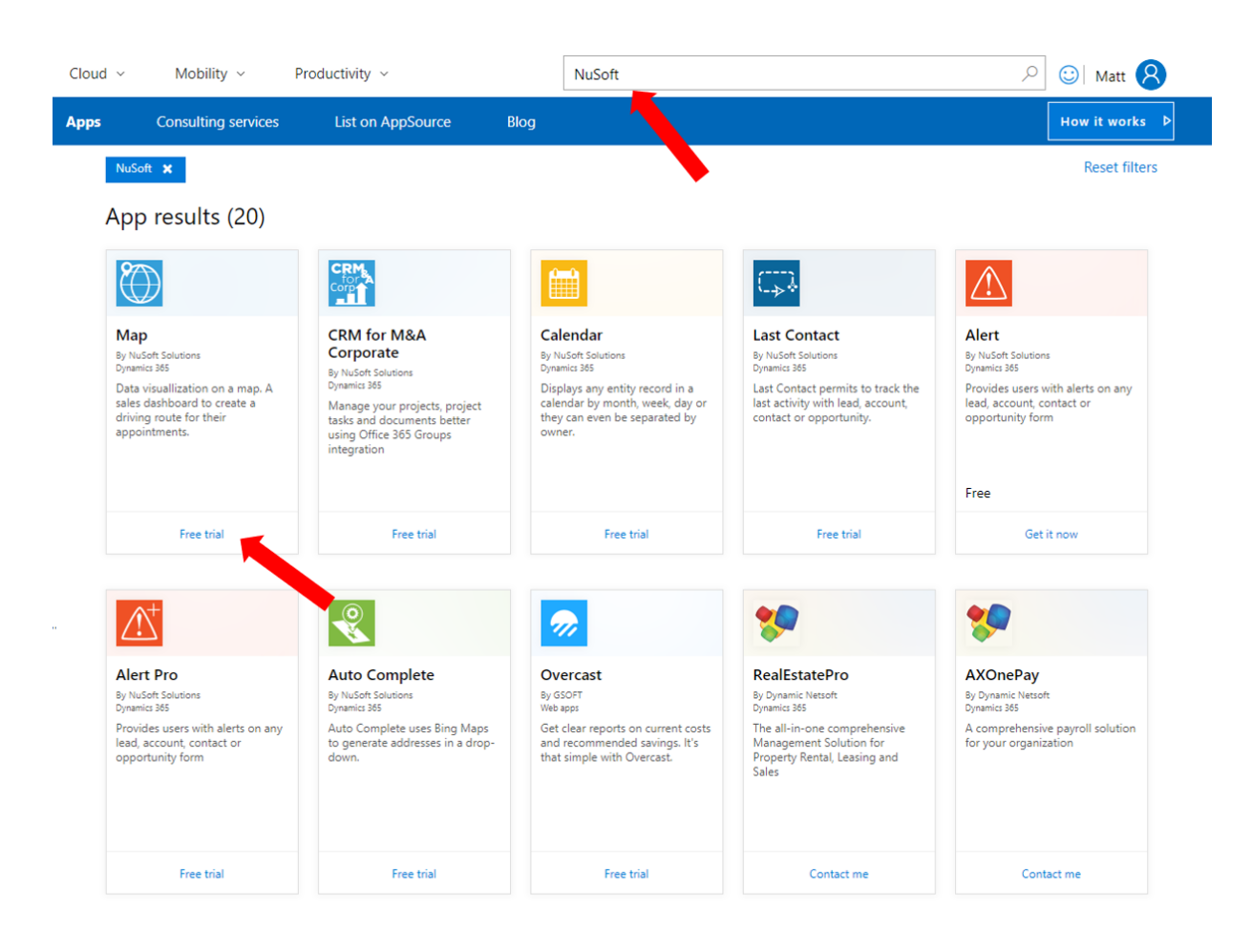

3. Check the box and Click **Continue**

## One more thing ...

Map

By NuSoft Solutions

I give Microsoft permission to use or share my account information so that the provider or Microsoft can contact me regarding this product and related products. I agree to the provider's terms of use and privacy policy and understand that the rights to use this product do not come from Microsoft, unless Microsoft is the provider. Use of AppSource is governed by separate terms and privacy.

You're signed in as Matt Vernier (mvernier@Nusoftsolutions.com).

Continue

 $\times$ 

#### 4. Agree to the conditions and click **Agree**

#### **Nicrosoft**

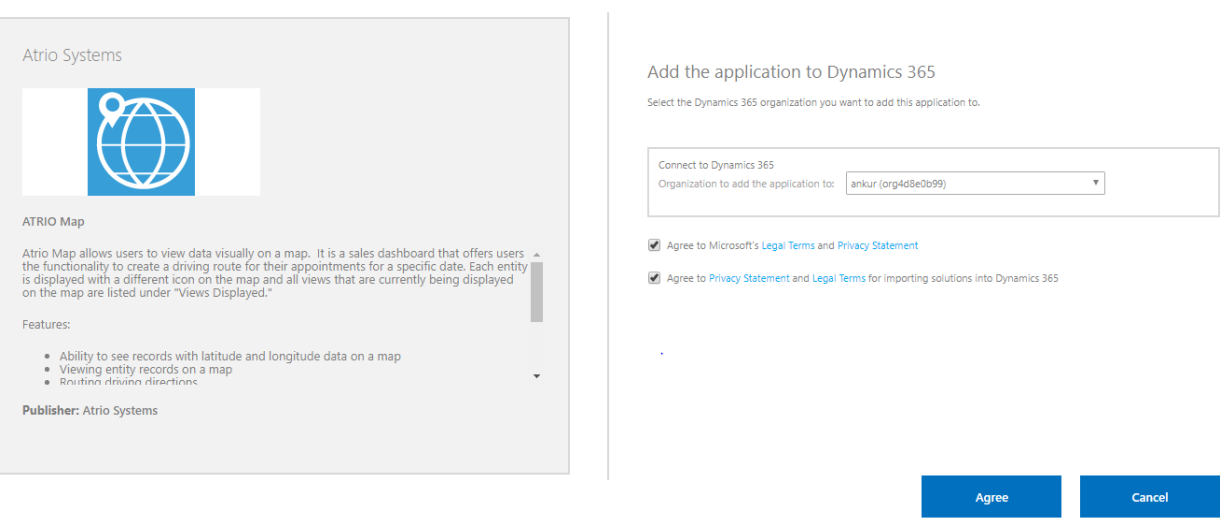

5. Come back to **Settings > Solutions > All Solutions** records page after the installation has completed, **Map** solution file should show up in the records.

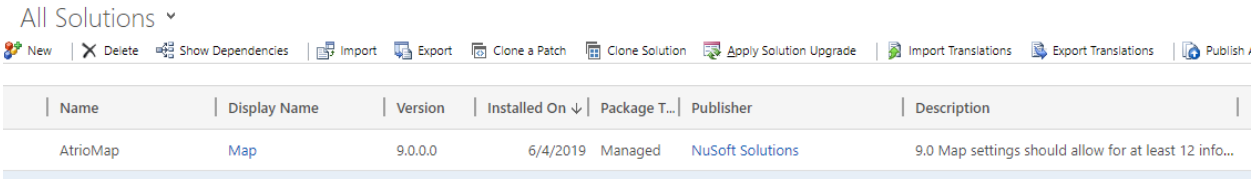

### <span id="page-6-0"></span>Geocode Records

For records to appear on the map, they must be geocoded. This can be done through the configuration page.

- 1. Go to **Settings->Solutions**.
- 2. Select the **Map** solution.
- 3. The configuration page will open. Choose the entity you wish to geocode (might take a couple of minutes to load) and the number of records to geocode. **Note:** To use the Google Maps Geocoding API, you need an API key.

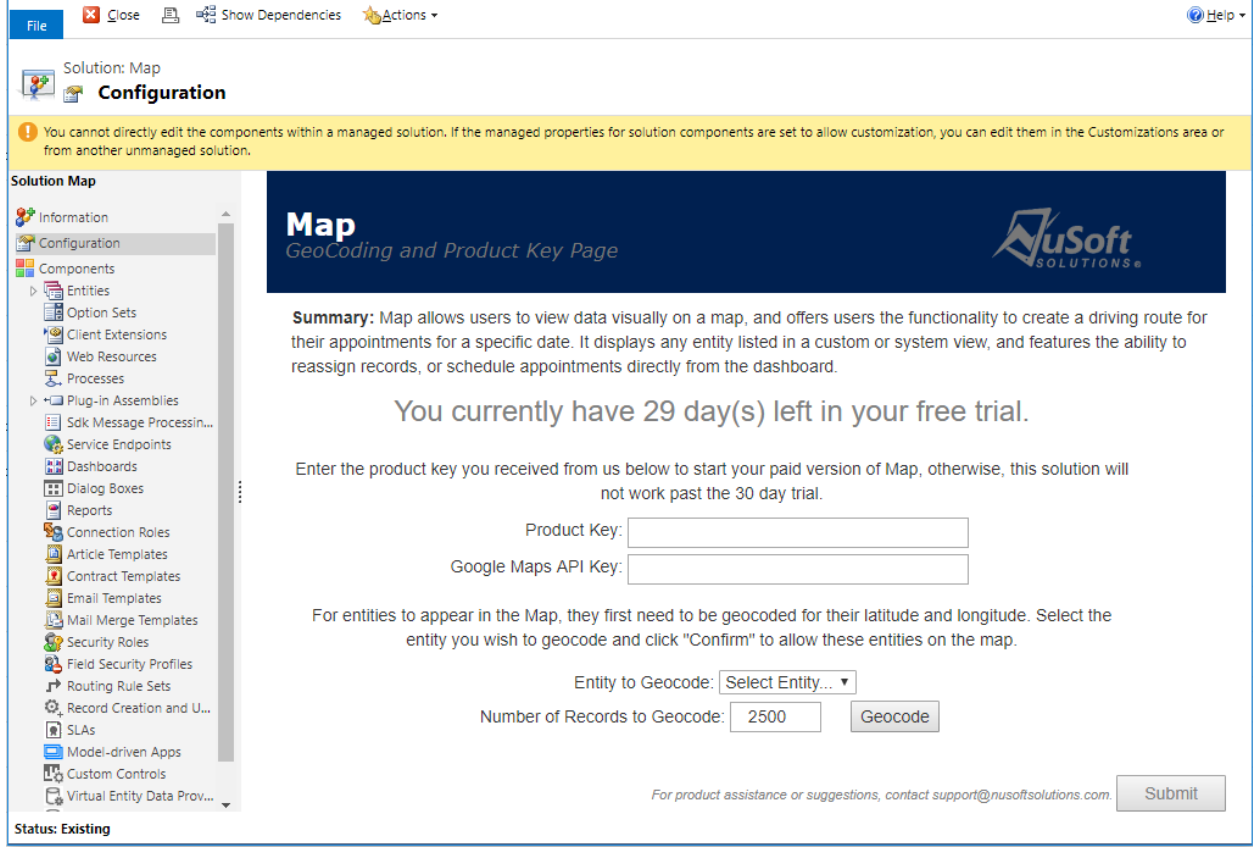

4. Select **Confirm Geocode** to start the geocoding process.

# <span id="page-7-0"></span>Assign User Roles

Anyone who needs to see Map needs the **NuSoft Solutions – Map** User role.

1. Navigate to **Settings->Security->Users**.

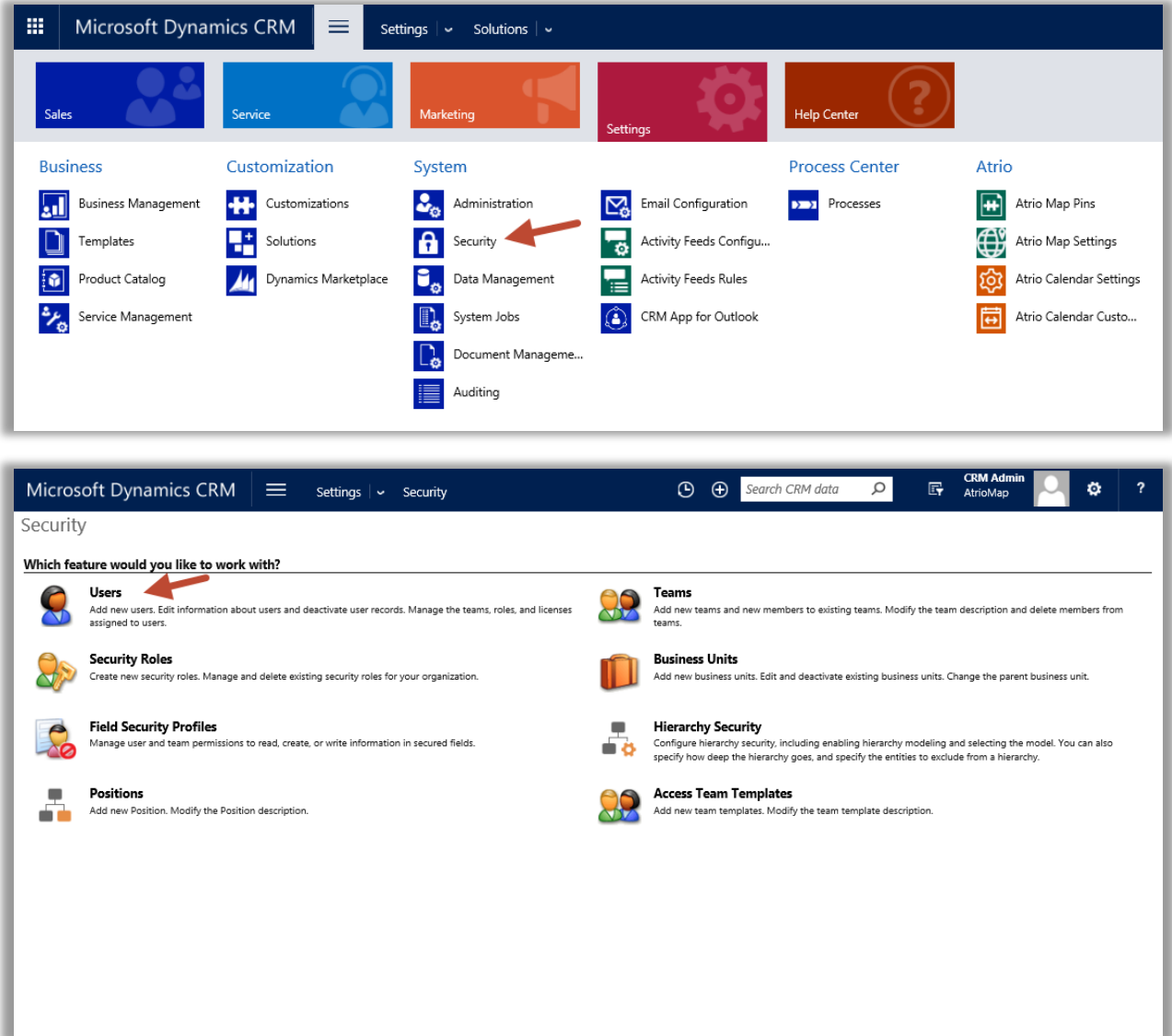

- 2. Select the users whom you wish to use Map.
- 3. Select **Manage Roles** in the ribbon.

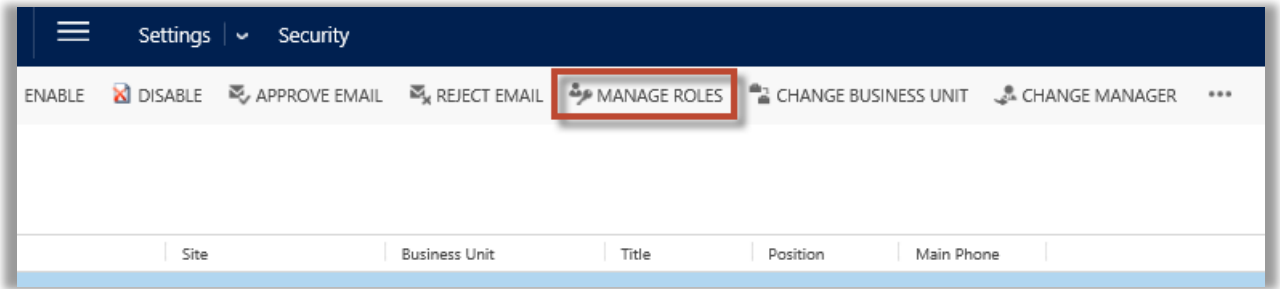

4. Choose the **NuSoft Solutions – Map** role and select **OK**.

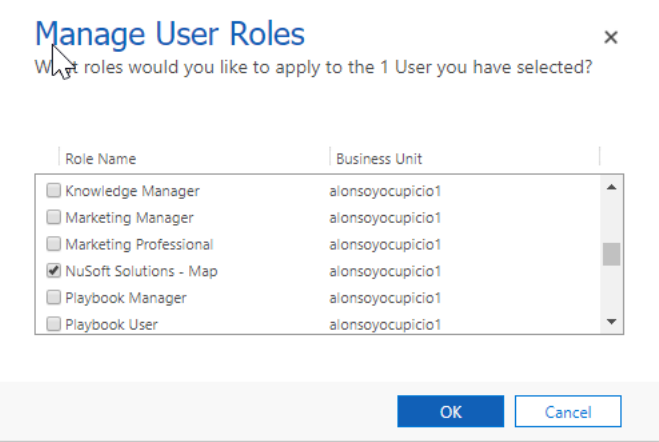

### <span id="page-8-0"></span>Product Key

After 30 days of use, Map will no longer work. To enter a purchased product key, follow the steps below.

- 1. Navigate to the **Solutions** page again and open the **Map** solution.
- 2. The **Configuration Page** will appear. Towards the bottom of the page will be a slot for the product key. Type in the product key you received from us and click **Submit**. If you do not have a product key, contact at [support@nusoftsolutions.com](mailto:support@atriosystems.com) to receive one.

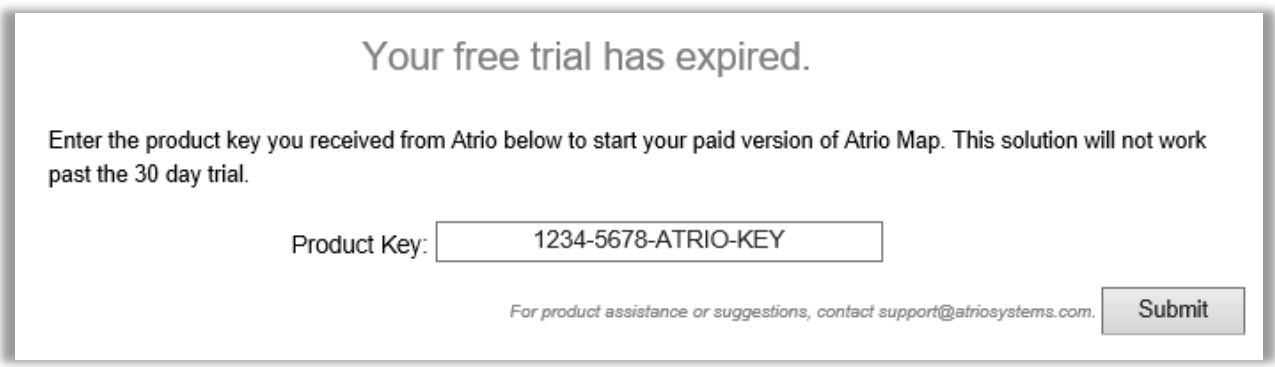

## <span id="page-9-0"></span>Google Maps API Key

Map uses Google Maps to display geocoded points over a map. Google Maps APIs are no longer available without API key, so you need to enter a Google Maps API Key following steps in this section.

- 1. Navigate to the **Solutions** page again and open the **Map** solution.
- 2. The **Configuration Page** will appear. Towards the bottom of the page will be a slot for the Google Maps API Key. Type it there and click **Submit**. If you do not have a Google Maps Key you can use the Google Cloud Platform Console to manage projects, get API keys, and add API key restrictions.

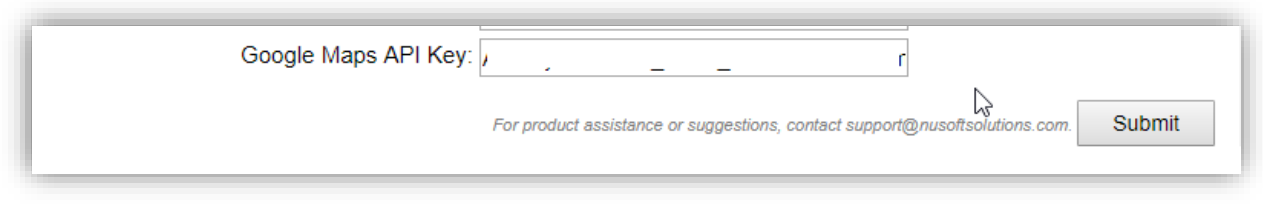

### <span id="page-9-1"></span>Support

<span id="page-9-2"></span>Please send any product issues or suggestions to [support@nusoftsolutions.com.](mailto:support@atriosystems.com)

### Disclaimer

THIS SOFTWARE IS PROVIDED "AS IS", AND NUSOFT SOLUTIONS (ACQUIRED BY AVTEX) DISCLAIMS ALL WARRANTIES WITH REGARD TO THIS SOFTWARE INCLUDING ALL IMPLIED WARRANTIES OF MERCHANTABILITY AND FITNESS FOR A PARTICULAR PURPOSE. IN NO EVENT SHALL NUSOFT SOLUTIONS (ACQUIRED BY AVTEX) BE LIABLE FOR ANY SPECIAL, INDIRECT, OR CONSEQUENTIAL DAMAGES OR ANY DAMAGES WHATSOEVER RESULTING FROM LOSS OF USE, DATA OR PROFITS, WHETHER IN ACTION OF CONTRACT, NEGLIGENCE, OR OTHER TORTIOUS ACTION, ARISING OUR OF OR IN CONNECTION WITH THE USE OR PERFORMANCE OF THIS SOFTWARE.